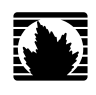

## MAX Layout System **Tutorial**

Micro Magic Tools

*Version 4.2*

## **Juniper Networks, Inc.**

1194 North Mathilda Avenue Sunnyvale, CA 94089 USA 408-745-2000 **www.micromagic.com**

Part Number: MAX4.2, Revision 1

#### Copyright 1996-2001 Juniper Networks, Inc.

This document contains confidential proprietary information which is not to be disclosed to unauthorized persons without the prior written consent of Juniper Networks, Inc. You may use this document only for your internal business purposes. You may not distribute this document, whether in electronic or printed form, outside your facilities specified in your license agreement. You may not modify the document.

While every attempt has been made to keep the information in this document as accurate and current as possible, Juniper Networks makes no warranty, expressed or implied, with regard to the information contained herein, including, but not limited to, the implied warranties of merchantability and fitness for any particular application. Juniper Networks further assumes no responsibility for any errors that may appear within this document or for any damages, direct or indirect, that may result from using this document.

Trademarks

• • • • • • • • • • • • • • • • • • • • • • • • • • • • • • • • • • • • • • • • • • • • • • • • • • • • • • • • • •

All other trademarks are the exclusive property of their respective holders and should be treated as such.

# Tabout this Document Ments

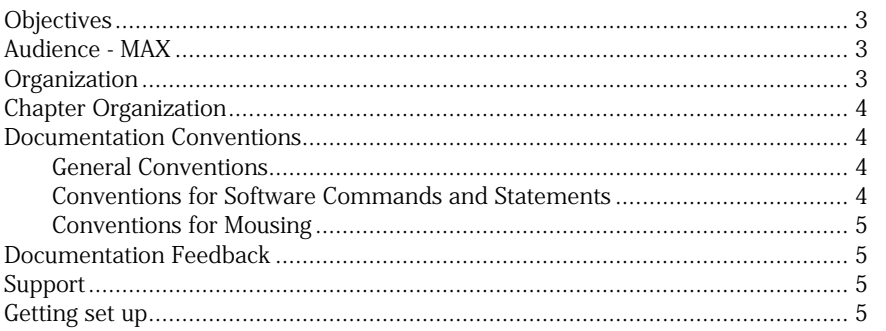

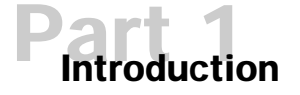

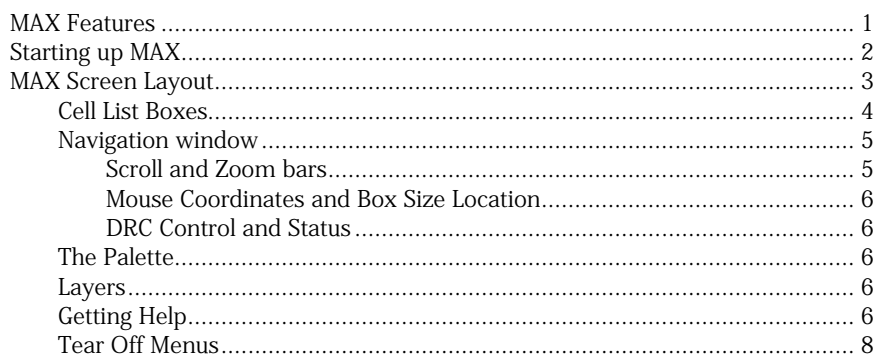

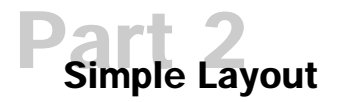

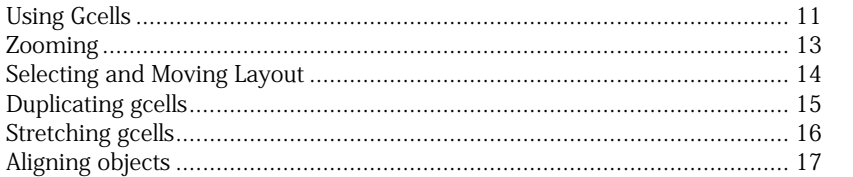

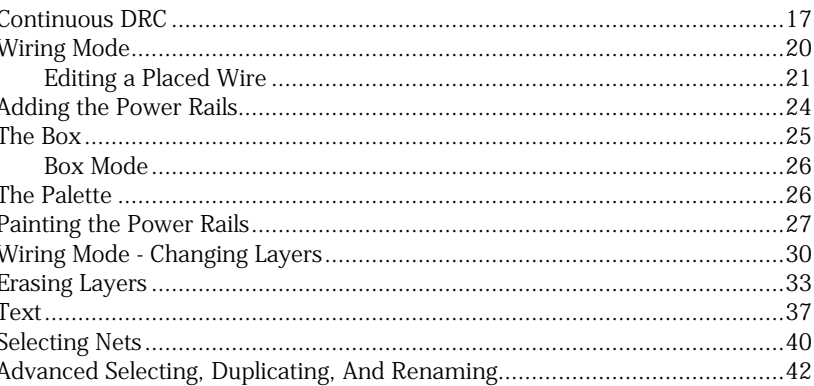

# **Bigger Designs and Hierarchy**

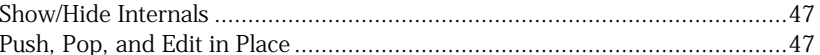

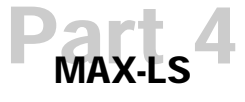

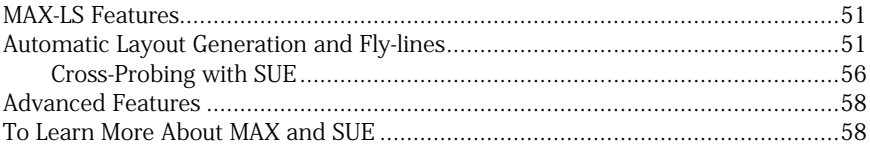

iv

## About this Document

This chapter provides an overview of the *Micro Magic Tools MAX Layout Editor Tutorial*:

- Objectives on this page.
- Getting set up on [page 5.](#page-6-3)

## <span id="page-4-0"></span>**Objectives**

This tutorial is a intended to be a step-by-step introductory training in the use of the Micro Magic Tools (TM) MAX Layout Editor. By following the steps in this tutorial, you will learn how to run MAX, and how to use MAX to optimize your designs. Once you are familiar with MAX, refer to the Micro Magic Tools MAX User Guide for more detailed information about the tool and its options.

## <span id="page-4-1"></span>Audience - MAX

This document is designed for chip designers and layout designers. It assumes that you have a strong foundation in IC design and development, and layout editing. This document also assumes that you are familiar with the following programming languages and operating systems:Tcl/Tk, and UNIX or Linux.

## <span id="page-4-2"></span>**Organization**

This tutorial is divided into parts. Each part leads you through a different aspect of the Micro Magic Tools MAX Layout Editor.

This document contains the following parts:

- Preface, "About This Document" (this chapter), provides a brief description of the content and organization of this document.
- Part 1, "Introduction", gives a brief overview of what you can accomplish using MAX, and the requirements necessary for running the program.
- Part 2, "Simple Layout", provides instructions on using the basics of MAX to draw layouts utilizing paint and wires. In addition, this section provides details about the MAX window and user environment.
- Part 3, "Bigger Designs And Hierarchy", builds on the fundamental procedures from the preceeding sections, and illustrates how to use MAX for very large layouts.

<span id="page-5-2"></span><span id="page-5-1"></span>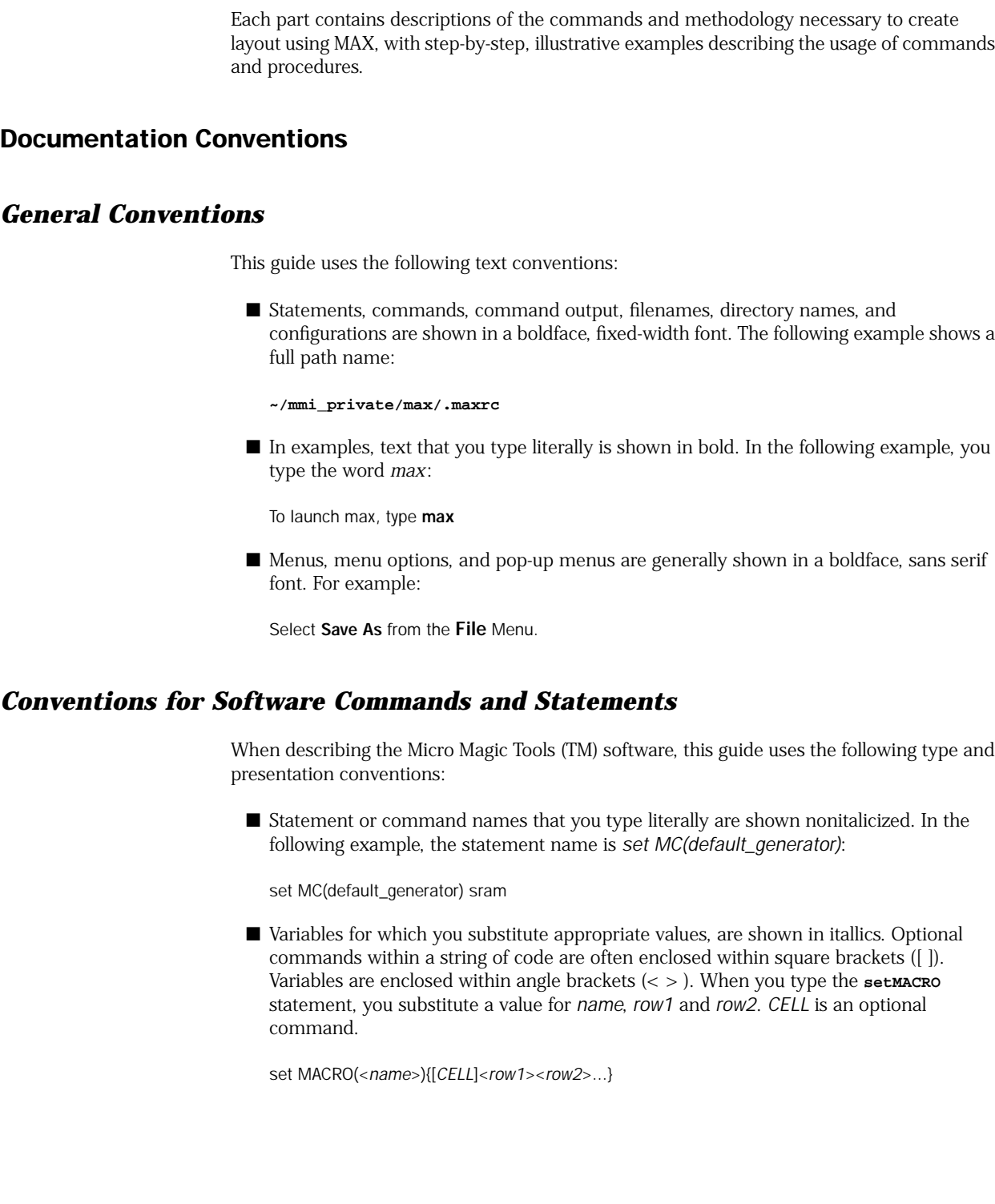

 $\blacksquare$  <br> Part 4, "MAX-LS", introduces interactive cross-probing with SUE, including automatic

layout generation from schematics, and flylines.

#### <span id="page-5-3"></span>*4* Micro Magic Tools MAX Tutorial

• • • • • • • • • • • • • • • • • • • • • • • • • • • • • • • • • • • • • • • • • • • • • • • • • • • • • • • • •

<span id="page-5-0"></span>Chapter Organization

## <span id="page-6-0"></span>*Conventions for Mousing*

Throughout this document, we assume you are using a 3-button mouse. When we refer to using the mouse, the following settings apply:

- Mouse-Button-1, or Button-1, refers to the left-most button (index finger) when you are using a right-handed mouse.
- Mouse-Button-2, or Button-2, refers to the middle, or center button (middle finger).
- Mouse-Button-3, or Button-3, refers to the right-most button (ring finger) when using a right-handed mouse.

Reverse these settings if you are using a left-handed mouse, using your mouse control program, so that you click Button-1 with your index finger, Button-2 with your middle finger, and Button-3 with your ring finger.

- "Click" means to depress the designated mouse button once.
- "Double-click" means to depress the designated mouse button twice, quickly.
- "Drag" means to depress and hold down the designated mouse button while moving the mouse.

#### <span id="page-6-1"></span>Documentation Feedback

We are always interested in hearing from our users. Please let us know what you like and do not like about the Micro Magic Tools documentation, and let us know of any suggestions you have for improving the documentation. If you find any mistakes or out of date information, please send email to *support@micromagic.com*

## <span id="page-6-2"></span>Support

For product problems or technical support issues, contact Micro Magic Tools at *support@micromagic.com*.

## <span id="page-6-3"></span>Getting set up

MAX runs independently from any of the Micro Magic Tools suite.

First, ensure that the Micro Magic Tools software has been installed, and that you have a valid MAX License.

To run some parts of the tutorial you will need to have a MAX-LS license. If you do not have MAX-LS, simply skip that section.

<span id="page-8-1"></span><span id="page-8-0"></span>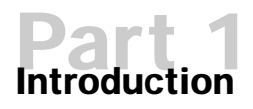

Welcome to MAX, the full-custom layout editor from Micro Magic Tools. MAX is more than just a simple layout editor. It is a complete layout environment.

## <span id="page-8-2"></span>MAX Features

- Interactive viewing and editing of hierarchical layout
- Continuous DRC feedback during layout
- Hierarchical and incremental DRC
- Built in netlisting
- Interactive connectivity tracing
- Interactive wiring tool with flylines to show connections not yet completed
- Layout generator for gates (using MAX-LS)
- Generators for large regular structures such as SRAMS, ROMs, PLA's, and DRAM's (with the optional MegaCell Compiler)
- Interfaces to other tools, including schematic capture (for example SUE), and batch DRC and LVS (for example *Dracula* or *Calibre*).
- Smart palette for easy control and feedback on layers
- Full customization and extension via Tcl/Tk scripting language and API
- Technology independence via technology description files
- Optimized for large databases
- Very Fast Redisplay for Whole Chip Viewing and Inspection
- Reads/writes GDSII
- Runs on Solaris and Linux operating systems.

This tutorial will introduce you to many of these features. Consult the *Micro Magic Tools MAX User Guide* and on-line documentation for further information.

## <span id="page-9-0"></span>Starting up MAX

• • • • • • • • • • • • • • • • • • • • • • • • • • • • • • • • • • • • • • • • • • • • • • • • • • • • • • • • • •

Before we get started make sure someone has already installed MAX at your site.

To run the tutorials, you need to make a personal copy of the MAX tutorial example files using **mmi\_tutorial**.

Step 1. To install the MAX tutorial, type the following at the UNIX prompt:

mmi\_tutorial

Make sure that the appropriate tool (MAX) is selected and then click on Install Tutorial. The default installation directory is **"mmi\_private/tutorial"** in your home directory. You can also select a different directory for installation. Don't worry if the directory doesn't exist, the **mmi\_tutorial** script will make it if it can. You can also use this to reinstall a clean copy of the tutorial.

Step 2. To start the tutorial, you must first "cd" (change directory) to the directory that you installed the tutorial into. If you used the default directory, type:

cd ~/mmi\_private/tutorial/max

Otherwise, replace the above directory with the directory you selected. This directory contains files that you will need to run the tutorial.

Step **3.** Then to start MAX, simply type:

max

A window should come up that looks something like [Figure 1.](#page-10-1) The rest of this portion of the tutorial will go over each section of the MAX windows.

#### <span id="page-10-1"></span>Figure 1: MAX Window

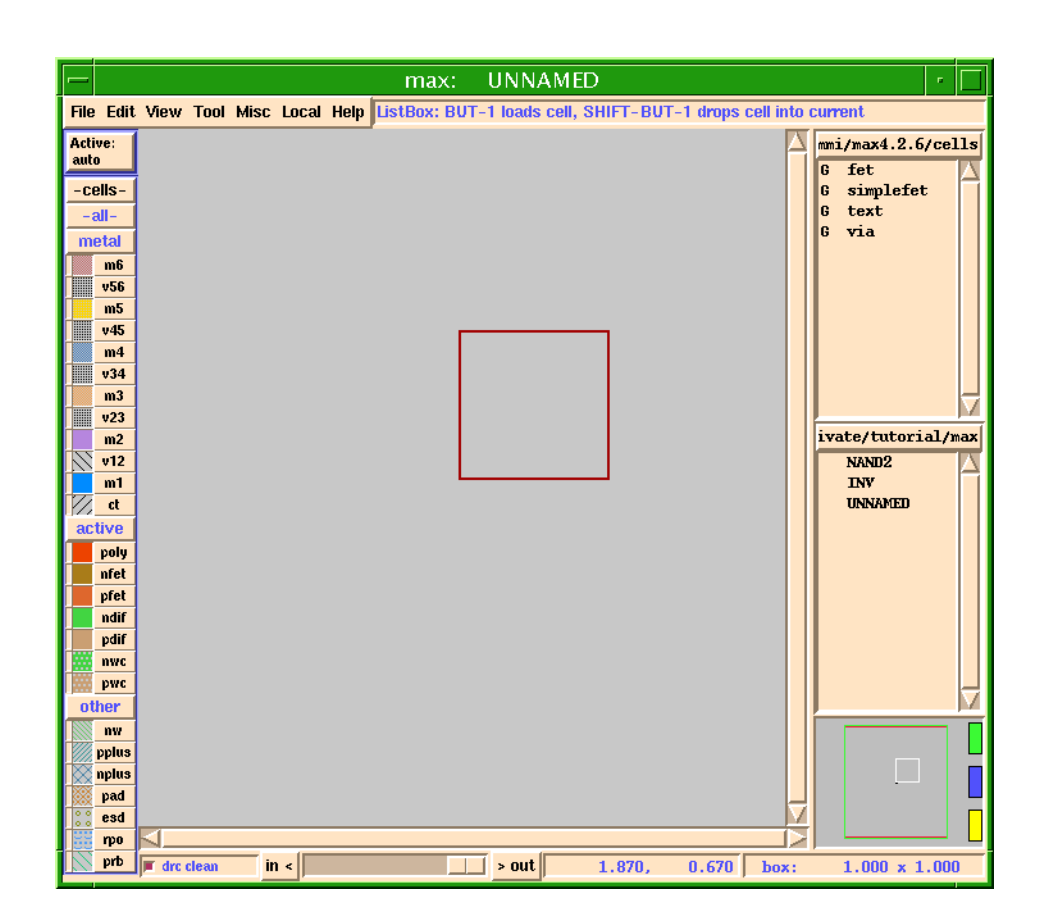

## <span id="page-10-0"></span>MAX Screen Layout

On the very top of the window the title bar should say "max: UNNAMED".

"UNNAMED" means that you have not specified the file (cell) you wish to edit.

Next, across the top you should see the menu bar which contains the following menu items: File, Edit, View, Tools, Misc, Local, and Help. These are pull down menus much like any other application.

Directly to the right of the **Help** menu is the **MAX Message Area**. Depending on the location of the cursor, it currently says something like "**main mode, BUT-1 selects, BUT-2 moves selection...**". The MAX Message Area is a sort of mini-help feature. It tells you what each mouse button does, and when you have pulled down one of the menus from the menu bar, the message area will give you a short explanation of what the highlighted menu item does.

The remainder of this section of the tutorial goes over each area of the MAX window. Refer to the MAX User Guide for a more detailed description of the MAX window. Figure points out the different attributes of the MAX window.

• • • • • • • • • • • • • • • • • • • • • • • • • • • • • • • • • • • • • • • • • • • • • • • • • • • • • • • • • •

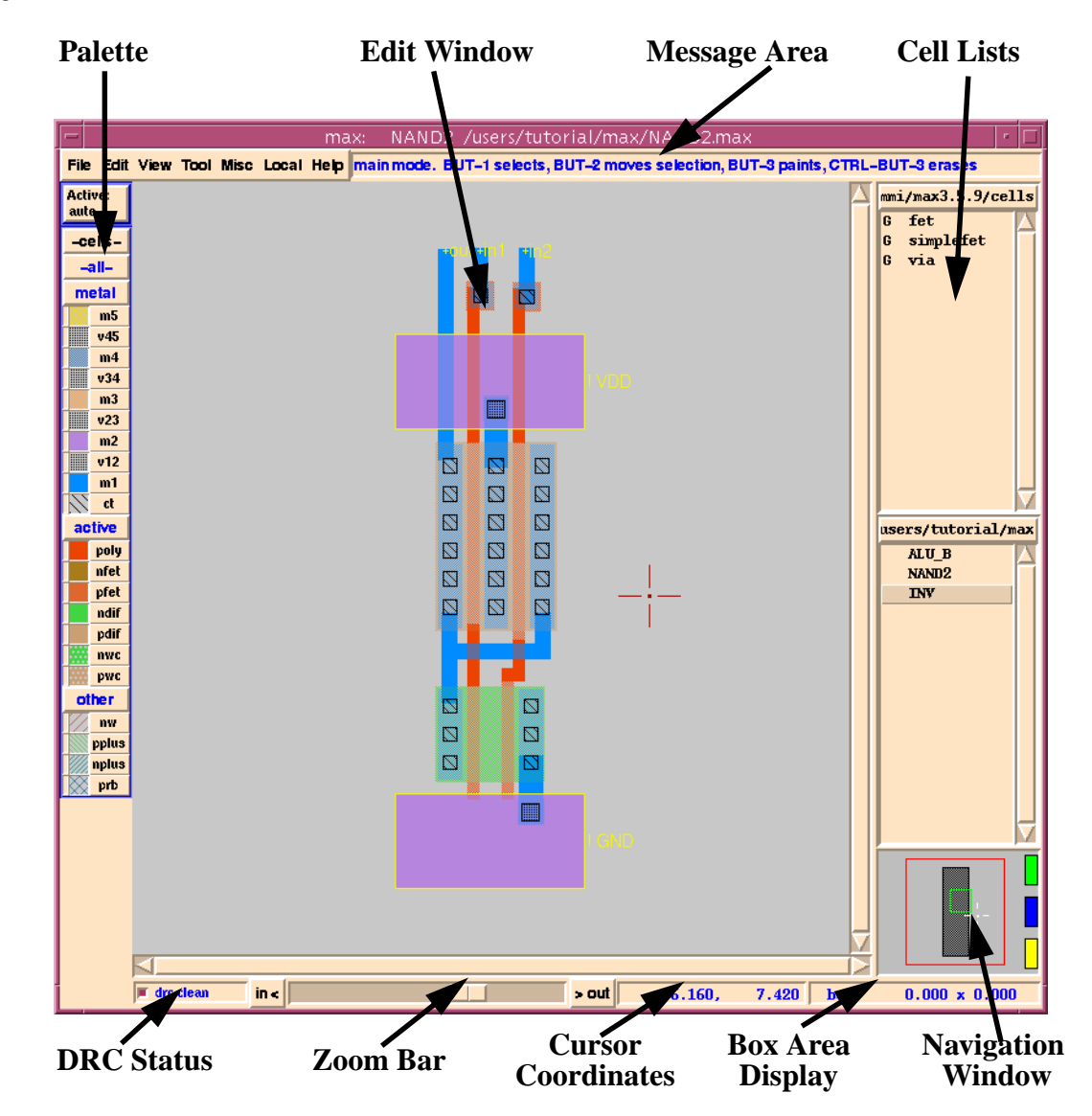

## <span id="page-11-0"></span>*Cell List Boxes*

Down the right side of the window are several small List boxes.

Each List Box contains cells in a given directory. That directory can be the user's "working directory" or a library.

Additional List Boxes can be added (or boxes deleted) by clicking the left mouse button (Button-1) over the List box header (the part that says **users/tutorial/max** in [Figure 1\)](#page-10-1).

Then simply click the left mouse button (Button-1) on either Make new list box, or Close this list box.

The directory the list box points to can also be changed by clicking on the desired directory. The directory list includes the directories of all cells that are currently loaded into MAX.

Your **.maxrc** file can specify library directories to be autoloaded at startup time.

The **.maxrc** file contains several other useful pieces of information. (See the *Micro Magic Tools MAX User Guide* for more details.)

You can adjust the width of the list boxes by moving the mouse pointer over the vertical bar just to the left of the text. The bar will change to a little line with arrows on both the left and right sides.

When the arrows appear you can adjust the width by simply holding down the left mouse button (Button-1) and dragging the mouse to the left or right.

## <span id="page-12-0"></span>*Navigation window*

Below the list boxes is the Navigation Window. For large designs, you can use the Navigation Window to control the view you see in the main MAX window.

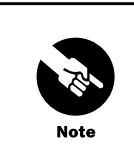

Simply holding down the left mouse button (Button-1) and dragging out a region in the Navigation Window will cause the main window to zoom to that region.

The small colored buttons on the right of the Navigation Window allow you to do several things.

The topmost button (green by default) will toggle between the last two zoom views. The additional buttons allow you to save and return to views.

For example, if you were at a view you knew you wanted to return to, you would simply click the right mouse button (Button-3) on the middle (blue) button to remember that location and zoom factor.

If you later wish to return to that view you simply click the left mouse button (Button-1) on that blue button to return to where you were.

The top button always toggles to the last view. If you desire, you can add additional buttons to save views. Both the number of view-save buttons, and their colors, can be changed in your **.maxrc** file.

#### <span id="page-12-1"></span>*Scroll and Zoom bars*

*Scroll Bars* are laid across the bottom and right side of the Layout Window (and on the right side of the List boxes). These work like the scroll bars in most other applications.

Below the bottom scroll bar is the *Zoom Bar*. Pulling the slider button to the left zooms in, and to the right zooms out.

<span id="page-13-2"></span><span id="page-13-1"></span><span id="page-13-0"></span>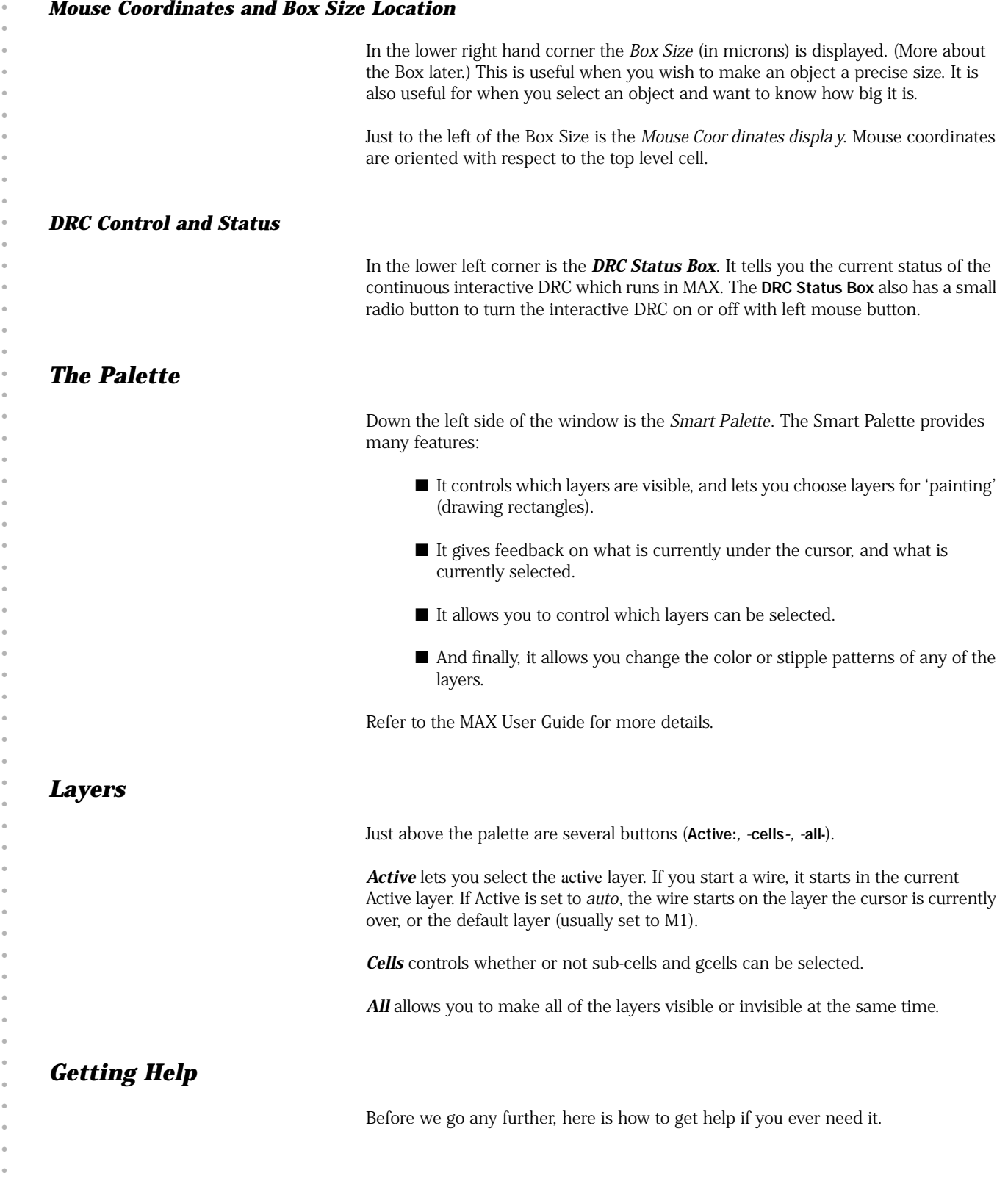

<span id="page-13-4"></span><span id="page-13-3"></span>• • • There are several levels of help available "on-line" to MAX users. You already know about the quick Help listed in the MAX Message Area. In addition, you can access the complete on-line manual, the complete list of active hotkeys, and complete documentation of the text commands at any time.

Step 1. Assuming you have MAX running, click and hold down the left mouse button (Button-1) on the **Help** menu. This should pop up a sub menu as shown in [Figure 3.](#page-14-0)

**About MAX** tells you the version of MAX you are running, the technology you are using, etc. You should make sure that you are running the **mmi18** technology for this tutorial.

Step 2. If the technology is NOT set to **mmi18** then quit out of MAX (Hotkey: **Ctrl-d**) and restart it by typing:

max -tech mmi18

**mmi18** is a generic 0.18um CMOS technology provided by Micro Magic Tools. It is similar (although not exactly the same) to many current 0.18um technologies and is a good place to start if you need to generate your own technology file.

**About MAX** will also tell you where the **MMI\_TOOLS** environment variable points to. (This is the directory where the MMI tools are installed at your site.)

#### <span id="page-14-0"></span>Figure 3: MAX Help Menu

![](_page_14_Picture_288.jpeg)

Current Hot Keys gives you a list of all available hot keys. You can also hit the Space bar to bring up this list.

Text Commands/Variables brings up documentation for the MAX text commands and variables. Text commands are useful for writing scripts, generators, and other helpful programs. Text commands and the Tcl/Tk interface are the MAX API. They allow the user to add their own features to the Local and Tool menus.

MAX Manual brings up the MAX manual in your browser. The default browser is *Netscape* . This can be changed in your **.maxrc** file.

MAX Tutorial brings up this tutorial.

MMI Documentation Guide brings up all of the documentation for all of the Micro Magic Tools software. This document has links to items like the Micro Magic Tools SUE User Guide, the Micro Magic Tools MAX User Guide, other Micro Magic Tools software programs, and even to this tutorial.

Before proceeding you should bring up the Micro Magic Tools MAX User Guide and see what's there. The User Guide is the reference manual to MAX and contains lots of information that you will not find in this simple tutorial.

You might also want to look at the menu items just to familiarize yourself with what's there.

## <span id="page-15-0"></span>*Tear Off Menus*

• • • • • • • • • • • • • • • • • • • • • • • • • • • • • • • • • • • • • • • • • • • • • • • • • • • • • • • • • •

Sometimes it is convenient to make a menu its own window.

For example:

- Step **1.** Going back to the **Help** menu: when you hold down the left mouse button (Button-1) over the **Help** menu notice that there is a dotted line just before the About MAX menu item (not shown in the above figure).
- Step 2. If you release the button while over the dotted line the menu will "tear off". The menu then becomes a full-fledged window, like any other window on your desktop. The exact behavior will depend upon which OS and window environment you are running.

If you are running SUN's Common Desktop Environment (CDE) then the following applies:

- The window iconifies by clicking the small dot in the top right corner.
- You can move the window by clicking and holding down the left mouse button (Button-1) over the top title bar and dragging it around (release button to stop).
- Or you can close the window by holding down the right mouse button (Button-3) over the top title bar and selecting **Close** from the menu that pops up, or typing **Alt-F4**.

If you are running another window manager, your windows might behave a little differently. Consult your window system documentation for more details.

The chosen menu will stay pulled-down until you select a menu item, or another menu.

## <span id="page-18-1"></span><span id="page-18-0"></span>**Simple Layout**

OK, let's get started on some layout.

Step 1. Go to the File menu and select New... This will bring up the File Select box.

Step 2. Type in the cell name *foo* where it says Filename:. Then click OK, or hit Return.

The UNNAMED at the top of your MAX window should now say foo. This means that you are now editing the cell **foo**. When you save it out it will be saved as **foo.max**. Also, notice that **foo** now appears in the Cell List Box on the right side of the MAX window.

## <span id="page-18-2"></span>*Using Gcells*

While MAX can do very low level full custom layout, it also has a complete Tcl/Tk interpreter built in. Tcl is a language developed by John K. Ousterhout at UC Berkeley. Tk is the windowing tool kit. Books on both can be found at your local bookstore. The Tcl/Tk interface in MAX allows full access to MAX layout functionality, providing unprecedented power and flexibility.

A **gcell** is a cell generator written in the Tcl/Tk language. The gcell generates layout for a cell automatically from "properties" that you specify using a simple menu interface. MAX comes with gcells to generate FETs and Vias.

Step 1. Go to the List Box down the right side and select **fet** from the list by clicking on it with Button-1. The **G** next to the fet indicates that this cell is a **gcell**, or generator. .

![](_page_18_Picture_9.jpeg)

If you do not see **fet** in the List box, click and hold the left mouse button (Button-1) over the List box header to display the directory list, then select the directory ending in **cells**. This is the directory that contains the **fet** and **via** gcells provided with the

<span id="page-19-0"></span>• • • • • • • • • • • • • • • • • • • • • • • • • • • • • • • • • • • • • • • • • • • • • • • • • • • • • • • • • •

![](_page_19_Picture_304.jpeg)

When you click the left mouse button (Button-1) on **fet** in the List Box, the fet generator window will pop up. It should look something like [Figure 4.](#page-19-0)

- Step 2. Now, change the **width** to *2.0*. This will make the nfet 2.0um wide.
- Step 3. Since we eventually want to use this device to make a 2 input NAND gate, change **fingers** to *2*, and **contacts** to *both*.

Contacts allows you to put contacts on the left side, the right side, both sides, between the devices (all), or no contacts at all. Click on Help or refer to the Micro Magic Tools MAX User Guide for more details.

If you click the left mouse button (Button-1) on the word both it will change to the next option. Clicking the left mouse button (Button-1) on the little bar to the right of this option will bring up all of the possible options.

Step 4. Now click Done.

Two nfets merged (stacked) together should appear, attached to the upper-right corner of the cursor.

Step 5. Click Button-1 to place the nfets in the window.

Step 6. Type v (the hotkey for Zoom To Fit Edit Cell under the View menu) and the layout will be centered in the window.

Your screen should now look like [Figure 5](#page-20-1).

#### <span id="page-20-1"></span>Figure 5: Generated nfet Gcell

![](_page_20_Figure_3.jpeg)

The white text on the cell tells you that you are editing a fet (label at top), and that it is 2 gates x 2 microns wide, at a .18 micron channel length.

Notice that the letter **M** appears to the left of **foo** in the *Cell List Box*. This tells you that **foo** has been *Modified* .

![](_page_20_Picture_6.jpeg)

## <span id="page-20-0"></span>*Zooming*

Step 1. Now zoom out by typing **Shift-z**, or use Zoom Out in the View menu. You can also use the *Zoom Bar* at the bottom just below the scroll bars.

There are several methods for zooming found in the View menu.

One easy way to zoom to the exact region you want is by using the zoom hotkey.

- Step 2. Type z. This puts you in *zoom mode*. Note that the cursor has changed. Next hold down the left mouse button (Button-1) and "drag" out a box which surrounds the region you wish to zoom to. When you release the mouse the screen will zoom to where your box was.
- Step 3. If you mess up don't panic. Remember, **u** will *undo*, and **v** will always *zoom to fit*.

One often-used technique for zooming is to use the **j** hotkey to *zoom in* by a factor of two centered on the mouse. The hotkey **Shift-z** can be used to *zoom out* by a factor of two.

## <span id="page-21-0"></span>*Selecting and Moving Layout*

• • • • • • • • • • • • • • • • • • • • • • • • • • • • • • • • • • • • • • • • • • • • • • • • • • • • • • • • • •

There are two types of layout you can select and move in MAX: **objects** and **paint**.

**Objects** may be *sub-cells* (cells), *generated cells* (gcells) or *polygons*.

**Paint** is basically *flat layout*. Think of paint as if you were painting something with a paintbrush. You can apply paint, remove paint, you can even stretch and drag paint. Paint is similar to flattened objects in other layout editors, but more flexible.

There are many methods for selecting objects and paint.

When MAX is in main mode (the default), if you simply drag out a region while holding down the left mouse button (Button-1), whatever is within the box will be selected when you release the button and will be highlighted in white.

Step 1. Drag a box over the stacked nfets we just drew. When you release the mouse button, whatever is "selected", in this case the fet gcell, will be highlighted.

Once you have selected an object or paint you can do lots of things with it.

- Step 2. For example, you can *rotate* it by typing the r hotkey. Try it.
- Step 3. Type **r** three more times will rotate the object back to its original position.
- Step 4. You can *move* layout up/down/left/right one grid at a time by using the arrow keys.
- Step 5. You can also *move* any layout by first selecting it, then clicking and holding down the middle mouse button (Button-2) and dragging it around the screen.

You can also select objects or paint by clicking on them.

■ Clicking the left mouse button on a piece of paint selects that particular rectangle of paint.

■ Clicking on a cell, gcell or polygon will select the object.

■ When there are multiple layers under the mouse cursor, clicking more than once will select each thing in turn. You can keep clicking until the one you want is selected. The Probe command (Shift-Button-1) opens a popup window showing everything underneath the cursor.

MAX also supports Cut, Copy, and Paste in the same format you would see on any good Mac- or PC-based drawing or painting program.

![](_page_22_Picture_1.jpeg)

All of the zoom, move, cut and paste, rotate, etc. features that we just executed using hotkeys also have menu equivalents which can be found in the Edit and View menus.

## <span id="page-22-0"></span>*Duplicating gcells*

![](_page_22_Picture_385.jpeg)

#### Figure 6: Edit Properties Form For fet Gcell

• • • • • • • • • • • • • • • • • • • • • • • • • • • • • • • • • • • • • • • • • • • • • • • • • • • • • • • • • •

![](_page_23_Picture_296.jpeg)

## <span id="page-23-0"></span>*Stretching gcells*

As you have seen, gcells can be used to create fets and vias. The wiring tool can also automatically drop gcell vias. You can change the size of a gcell fet by:

■ Using the e hotkey, and accessing the Edit Properties box, or

■ Doing an Edit Cell or Object In Place from the View menu (hotkey: Shift-e). Place the mouse near the bottom (or top) of the fets, and the cursor will change into a double-headed 'stretch arrow'. Holding down the middle mouse button (Button-2), drag up or down to stretch the fet.

Try this on your pfet:

- Step **1.** Select the pfet by clicking on it with Button-1.
- Step 2. Type the **Shift-e** hotkey.
- Step 3. Move the mouse to the top of the pfet, hold down Button-1 and drag the mouse up.
- Step 4. Undo the new width with the **u** hotkey.

This trick also works on vias, except the outcome is placing multiple vias!

![](_page_23_Picture_12.jpeg)

You can stretch a well contact to help you with things like quickly building guard rings.

## <span id="page-24-0"></span>*Aligning objects*

It would be nice if our new fets were lined up. One way to align objects is to draw a ruler (hotkey: **Control-r**), zoom way in, and carefully move the objects until they are aligned with the ruler. But a much easier way is to use the Align Objects command.

First, select all the objects to be aligned. One easy way to select multiple objects is to hold down the Shift key while clicking on them with the left mouse button (Shift-Button-1.) The Shift-Button-1 means "add or subtract something under the mouse to/from the selection". If the gcell is selected, it will be deselected, and vice versa. You can tell when the gcell is selected because its outline is highlighted, and its name and size are also displayed in white.

#### Step 1. Press **Shift-Button-1** over the two gcells until they are both selected.

Second, you must place the box. By selecting the gcells with Shift-Button-1, the box has already automatically been placed over the last gcell you selected. The gcells will be moved so they align with the box, which, in this case, means that the first gcell you selected will be moved so it aligns with the second gcell you selected.

Finally, use the **Align Objects** command.

- Step 2. Choose Align Objects from the Edit menu (hotkey: **Control-a**).
- Step 3. Make sure that left sides (the default) is selected (has a red dot next to it.)
- Step 4. Click Done. The gcells are now aligned vertically on their left sides.

## <span id="page-24-1"></span>*Continuous DRC*

We are now going to see a really powerful feature in MAX, real-time DRC.

- Step **1.** With the new pfets on top of the nfets, select the pfets.
- Step 2. Now, either using the arrow keys (best for precise placement) or by holding down the middle mouse button (Button-2) and dragging, move the pfet just above the nfet as shown in [Figure 7.](#page-25-0)

#### <span id="page-25-0"></span>Figure 7: Real-time DRC

• • • • • • • • • • • • • • • • • • • • • • • • • • • • • • • • • • • • • • • • • • • • • • • • • • • • • • • • • •

![](_page_25_Figure_1.jpeg)

If you move the pfet too close to the nfet, little white dots will appear. These little white dots tell you that there is a *Design R ule Check* error (DRC error).

Notice that as you move the pfet closer or further away the DRC errors show up in "real" time! This is one of the powerful features in MAX.

The Continuous DRC means you don't even have to learn the DRC rules, or count grids. Just move things closer together until you see the white dots, and then back off a little. The small DRC error box, to the left of the zoom bar, displays the number of errors.

If you are curious about what the error represented by the white dots is, then you can draw a box around the white dots, type **Shift-y** or choose Explain DRC under Box from the Misc menu. Look for the list of DRC errors in the MAX command window (the window from which you started MAX).

We are going to use the DRC Results form to view the DRC errors.

- 3. Move the pfet close to the nfet, as shown in Figure 6, so that DRC errors occur.
- **4.** Select DRC Results from the Misc menu. You should see a popup window similar to Figure XX.

#### Figure 8: DRC Results Popup Form

- 5. Click on Next Error to step through all of the DRC errors. Notice that each DRC error is highlighted in the layout, and the text of that DRC error is displayed in the DRC Feedback window as well as the MAX Message Area.
- 6. When you are finished looking at the DRC errors, click on Close in the DRC Feedback popup window.

Refer the the MAX User Guide for more details on the DRC Results popup window. This window can also be used to view results of DRC runs with other tools, such as Cadence Calibre.

7. For now, place the pfet above the left nfet so that the gates of the pfet and left nfet line up (this should be the case already after you aligned them). Then move the pfet up until it is DRC correct (no white dots) as shown in [Figure 9.](#page-26-0)

![](_page_26_Figure_5.jpeg)

The Continuous DRC feature uses design rules defined in the **MAX technology file**. This single plain text file defines all the design rules needed by MAX's extensive DRC. The technology file uses a simple table format for most rules, resulting in a compact, easy to understand file format that can be as short as a single page. Micro Magic Tools provides common CMOS technology files as a starting point to build your own, or, you can build a prototype technology file automatically from an existing GDS file by choosing Import File from the File menu. For further information, refer to **Chapter 6: "MAX Technology Targeting**" in the Micro Magic Tools MAX User Guide.

#### <span id="page-26-0"></span>Figure 9: FETs Lined Up

<span id="page-27-0"></span>![](_page_27_Picture_295.jpeg)

#### <span id="page-27-1"></span>Figure 10: Drawing A Wire

![](_page_27_Figure_2.jpeg)

Step 4. If at any time when in wire mode you wish to bail out and start over, you can do so by typing **Ctrl-c**.

![](_page_28_Picture_1.jpeg)

As the pfet is not directly above the nfet we need a "kink" in the wire. You do this by simply clicking the left mouse button (Button-1) where you want the kink.

- Step 5. Move the cursor up and then click with the left mouse button to add a kink.
- Step 6. Now move the cursor to the right until it's directly under the pfet poly and click the left mouse button again to add another kink.
- Step 7. Finally, move the mouse up until it's over the pfet poly. If you glance up at the MAX Info Bar, notice that it says "**BUT-1 adds new segment BUT-2 ends**". This means that when you click Button-2 it ends the wire.

In fact, MAX does even better than that. If you click the middle mouse button over the poly but are not exactly in the middle of the wire, MAX will actually snap the wire into place for you and end it. How about that?

If you didn't put the wire exactly where you wanted it don't worry. You can always undo. While in wire mode, undo (**u**) will back up one segment at a time.

You might have noticed that the little piece of poly you just added is a brighter color than the poly that was part of the gcell fets. This is a feature in MAX that is designed to help you know what you are editing. Paint or objects that you draw in the cell you are currently editing show up brighter than the cells you are not editing. This includes gcells. Thus, since you are not editing the gcell fets, they show up dimmer than the cell that you are editing. If you wish to have all of the layers show up the same brightness (even in the gcells or subcells) then go to the View menu, select Display Options..., then select Dim Non-Edit Cells and click Done. The radio button should go "off" and the non-edit cells no longer dimmed.

#### <span id="page-28-0"></span>*Editing a Placed Wire*

Once a wire has been placed, you can edit the wire. The **Edit** menu contains commands to Move, Stretch, and Fill any painted layout, including wires.

You may find that it is sometimes even faster to simply redo a wire if you need to make a number of edits.

If you just want to move the wire a little you can select the wire segment you wish to move and then move it using the arrow keys. The arrow keys will do a "stretchy" move.

Let's try a stretchy move with our connected fets.

- 
- Step 1. Draw a box by holding down and dragging Button-1 so that it encloses part or all of the pfet, and part of the vertical section of the poly wire, as shown in [Figure 11](#page-29-0).

#### <span id="page-29-0"></span>Figure 11: Stretchy Move

• • • • • • • • • • • • • • • • • • • • • • • • • • • • • • • • • • • • • • • • • • • • • • • • • • • • • • • • • •

![](_page_29_Figure_1.jpeg)

- Step 2. Press the up arrow key a few times and notice that the poly wire stays connected.
- Step 3. Undo your stretchy move with the **u** hotkey.

Now let's move the middle segment of the poly wire.

Step 4. Select the horizontal section of the poly wire as shown in [Figure 12.](#page-30-0) You will probably have to click twice with Button-1 over the middle segment in order to get the entire horizontal segment.

#### <span id="page-30-0"></span>Figure 12: Moving Wire Segment

![](_page_30_Figure_1.jpeg)

Step 5. Use the up and down arrow keys to move the segment. Notice that the wire stays connected.

![](_page_30_Picture_3.jpeg)

The Fill command fills the area bounded by the box with whichever layers touch (or extend past) the edge of the box. The effect is to extend whichever layers touch one edge of the box all the way to the other edge of the box. Refer to the Micro Magic Tools MAX User Guide for more details.

Now wire up the metal just as you did the poly.

- Step 6. Get into wire mode (hotkey: **w**) and then click on one of the contacts and draw the metal so it looks like [Figure 13.](#page-31-1)
- Step 7. First wire the two left contact regions and then add the connection to the right pfet contacts.

Step 8. Wire the left poly gates as shown in [Figure 13](#page-31-1).

#### <span id="page-31-1"></span>Figure 13: Wired 2 Left Poly Gates

• • • • • • • • • • • • • • • • • • • • • • • • • • • • • • • • • • • • • • • • • • • • • • • • • • • • • • • • • •

![](_page_31_Figure_2.jpeg)

When starting a new wire, the **Active Layer** box (remember it's on the top left just under the File menu) tells you what layer the wire (or circle or polygon) is going to be drawn in. If it is set to *auto* it picks the layer under the mouse.

If you want to tell it exactly which layer to start drawing on, then hold down the left mouse button (Button-1) over the **Active Layer** box. When the popup appears simply place the mouse over the layer you want and then release the button.

Since you have done a fair amount of work you should now save your layout.

- 
- Step 9. Type **Ctrl-s**, or select Save from the File menu. Notice that the **M** next to the **foo** in the Cell List went away.

## <span id="page-31-0"></span>*Adding the Power Rails*

We are ready to put in the power rails. Let's say we were laying out this NAND gate for a standard cell library. Furthermore, assume that the power and ground rails are run in Metal 1 (M1) and that they are 2µm wide.

We could use the wire tool to draw the power rails, by drawing wires with width set to 2um. To do this, you would start drawing a normal wire (hotkey: **w**) in layer M1, positioned above or below the fets. Then, press the right mouse button (Button-3) to access a popup menu for wiring options, including the current wire width. Here you can set the wire width of the current wire segment(s) to 2um, or whatever width you want.

You can also set the default width, spacing, and snap grid for each wire layer in the Wiring Parameters menu. It is found under User Preferences in the File menu, then choose Wire Setup... (or just use the **Shift-w** hotkey), then choose Wiring Parameters.

But this is a good opportunity to use paint directly. MAX has excellent capabilities for low-level layout "rectangle hacking", and this is an ideal way to put in the power rails. To use paint effectively in MAX, we will first have to learn to manipulate the Box and use the Palette.

## <span id="page-32-0"></span>*The Box*

The Box is important in MAX because it is used by many commands to determine where you are going to place, or do, something. For painting, the Box marks the region where paint is going to be drawn or erased. We have already seen the Box on the screen while doing the commands above; for example, the Align Objects command.

You can create a box by simply holding down the left mouse button (Button-1) and dragging the outline about a region.

![](_page_32_Picture_6.jpeg)

Drawing a box by holding down Button-1 also automatically selects what is under the box, so don't drag a box around an entire chip! Use Box Mode (below) for that.

Assuming you were in main mode (the default), any paint within the box is selected. This is the way we have done things thus far.

You can also position the box exactly by typing **Shift-b**, or selecting Box Dimensions from the Misc menu, or by clicking on the Box Size window in the lower right corner of the display. Any of these will show a menu that allows you to precisely set the box size.

<span id="page-33-0"></span>*Box Mode*

• • • • • • • • • • • • • • • • • • • • • • • • • • • • • • • • • • • • • • • • • • • • • • • • • • • • • • • • • •

Box Mode is useful when you need to do detailed layout. You can resize the box to the exact size you want, and place it exactly where you want it, without having to worry about corrupting any existing paint that you might have inadvertently selected.

![](_page_33_Picture_2.jpeg)

After typing **b**, (or Make Box in the Misc menu) you can do any of the following:

- You can specify a new box position by holding down the left mouse button (Button-1) as you drag out a region, then release Button-1.
- Resize the existing box by moving the mouse over the sides or corners of the existing box until the cursor icon changes (to either a 'stretch-arrow' or a 'corner'), then drag that side or corner by pressing and holding the left mouse button (Button-1.)
- Move the box by holding down the middle mouse button (Button-2) and moving the mouse.

A few more words about the *Smart Palette*. Remember, down the left side of the window is the Smart Palette.

The Smart Palette provides many features. It allows you to control what you can see, what you can select, what's under the cursor, what you can paint, and what the layers look like. Remember the MAX Message Area (directly to the right of the Help menu) will tell you what the available options are if you place the mouse over the palette.

- To control which layers are *visible*, click the left mouse button (Button-1) over the little colored square. To control visibility by group, click the left mouse button (Button-1) on the group button (i.e. *met al*, *active*, etc.). This is a very useful feature for reducing clutter when you are working on a subset of the layers.
- To control which layers are *selectable*, click the left mouse button (Button-1) over the layer name (such as m2, v12, pfet, and so on). The button with the layer name will turn grey when that layer can NOT be selected. Or click the right mouse button (Button-3) over the group button to toggle selectability for the entire group.
- To *paint* layers, click the right mouse button (Button-3) on either the text or the little paint square for the layer you wish to paint. This will put that layer in the region specified by the Box.

## <span id="page-33-1"></span>*The Palette*

![](_page_34_Picture_299.jpeg)

## <span id="page-34-0"></span>*Painting the Power Rails*

Now we are ready to add the power rails as paint rectangles.

Step 1. Hold down the left mouse button (Button-1) and drag out a region where you want to paint the new Vdd power rail as shown in [Figure 14](#page-35-0).

• • • • • • • • • • • • • • • • • • • • • • • • • • • • • • •

#### <span id="page-35-0"></span>Figure 14: Drawing a Box for Painting Power Rails

• • • • • • • • • • • • • • • • • • • • • • • • • • • • • • • • • • • • • • • • • • • • • • • • • • • • • • • • • •

![](_page_35_Figure_1.jpeg)

Step 2. Place the cursor over the M1 button in the palette (on the left), then click the RIGHT mouse button (Button-3) on either the text 'M1' or the little blue square (palette box) immediately to the left of the word 'M1'.

![](_page_35_Picture_3.jpeg)

Make sure you hit the RIGHT mouse button (Button-3). Clicking the left mouse button (Button-1) on the paint square toggles that layer's visibility, or if over the layer name, that layer's selectability.

If the box isn't the size you want it (see the lower right corner for the box size) you can make the box exactly 2µm tall.

- Step 3. Undo (**u**) the M1 paint before we resize the box.
- Step 4. To make the box an exact size type **Shift-b**, or select Box Dimensions from the Misc menu. A popup menu as shown in [Figure 15](#page-36-0) appears.

#### <span id="page-36-0"></span>Figure 15: Box Dimensions Popup Form

![](_page_36_Picture_344.jpeg)

- Step 5. Make sure the Specify Box by: is set to origin+size. Then type in *4.0* for the width and *2.0* for the height, then click Done.
- Step 6. Fill the box with M1 by clicking the right mouse button (Button-3) on the 'M1' paint square in the palette.

Remember you can always resize or move the box as previously described in the section on The Box.

You can change the size of a paint region by stretching an edge of any width using the Edit Rectangle Edge command found in the Edit menu (hotkey: **a**).

■Simply type **a**. The cursor changes to let you know you are in Edit Edge mode. Now move the finger over the edge you wish to stretch. A little select box will show you which edge you are over.

■Once you have the edge you want, hold down the left mouse button (Button-1) and move the mouse in the direction you wish to stretch the edge. Release the button when the edge is where you want it.

■You can also change the size of a paint rectangle by first selecting it, and then selecting Edit Properties from the Edit menu (Hotkey: **p**).

Once you have painted the top power line you can simply duplicate the top power line and move it down.

- Step **7.** Select the power line with the left mouse button.
- Step 8. Duplicate the top power line (hotkey: **d**) and move it down as shown in [Figure 16.](#page-37-1)

![](_page_36_Picture_12.jpeg)

If you duplicate something and hold the Shift key down while moving it, the duplicated item will remain lined up with the original.

#### <span id="page-37-1"></span>Figure 16: Nand Wired to Power Raill

• • • • • • • • • • • • • • • • • • • • • • • • • • • • • • • • • • • • • • • • • • • • • • • • • • • • • • • • • •

![](_page_37_Figure_1.jpeg)

Now that you have painted in your power and ground rails you should wire them up using the Wiring Mode as before.

- Step 9. After you have entered the Wire Mode (**w**), hold down the Shift key and click the left mouse button (Button-1) over the middle of the pfet contact region. This will start a M1 wire with the width of the M1 under the cursor. By holding down the Shift key you are telling the wire tool to use the width of the wire under the cursor and NOT the minimum wire width. Connect it to the power rail.
- Step **10.** Now connect the right nfet contact region to the ground rail.

Your cell should now look like [Figure 16.](#page-37-1)

## <span id="page-37-0"></span>*Wiring Mode - Changing Layers*

Notice that the inputs and outputs are all found within the power straps. What if they need to be brought out so a router can get to them?

Let's assume the router requires all signals to be at the top of the cell and in M1. You need to route the poly wires over the M1 power straps and then change to M1.

Wire Mode in MAX can make this job easier since it can change layers for you.

- Step 1. To route the wire, type **w** (Wire Mode) and click the left mouse button (Button-1) over one of the poly wires.
- Step 2. Drag the mouse up and over the M1 power rail.
- Step 3. Type **d**. This will drop a poly to M1 contact for you, which you can move around.
- Step 4. Now try moving the mouse to the left. This will draw a M1 line left of the contact. While holding the mouse to the left try moving it up and down (north and south).

Notice that the contact tracks the vertical location of the mouse for you. Also notice that the DRC is working while you are moving the contact. Whenever you get too close to the M1 Vdd line, the little white DRC dots appear, as you can see in [Figure 17.](#page-38-0)

#### <span id="page-38-0"></span>Figure 17: Active DRC Showing Errors As Wire Is Drawn.

![](_page_38_Figure_6.jpeg)

Step 5. When you get the contact where you want it (no DRC errors), press and hold the right mouse button (Button-3), then select anchor vertex from the popup menu (hotkey: **a**) to 'freeze' or anchor the contact in place. Then drag the mouse upward.

As you continue dragging the mouse upward notice that you are now in M1. If you hit **d** (drop a contact) again, you will add a via1 and automatically change to M2, and so on until your technology runs out of metal layers.

The generic technology file we have included (mmi18) has six layers of metal.

- 
- Step 6. End the wire by clicking the middle mouse button (Button-2) at the desired location, as shown in [Figure 17](#page-38-0).

![](_page_39_Picture_4.jpeg)

Typing **d** in wire mode drops a contact and brings you up to the next higher layer. If you want to go down a layer simply type **Shift-d** and the wiring tool will drop a contact or via, and bring you down to the next lower layer.

There are LOTS of other options in the wiring tool, such as snap to grid, wire in 45's, change wire layer, and more.

■To see the **Wire Mode** menu simply hold down the right mouse button (Button-3) when in wire mode. This will bring up the Wire Mode pop-up menu.

■One of the options is **Shift-w** which brings up a more extensive **Wire** menu (also found as Wire Setup... in User Preferences under the File menu). This menu gives you options like the Active Layer (which can also be set via the Active Layer Box in the upper left corner of MAX), the Default Layer, Snap options, and you can even override any or all of the wiring parameters.

Remember, for a list of all the options (hotkeys) while in wiring mode, hit the Space bar, or select hotkeys in the Help menu.

Space bar works for ALL modes in MAX.

- 
- Step 7. Wire up the other poly input.

Your cell should now look like [Figure 18.](#page-40-1)

<span id="page-40-1"></span>Figure 18: Inputs of Nand Brought Outside

![](_page_40_Figure_1.jpeg)

If the top of the M1 wires are not aligned as shown in [Figure 18](#page-40-1), there are a number of ways to align them.

Step 8. The easiest way is to draw a box and select the top edges of both wires. Then click with button-3 over empty space (any area where there is no layout) and the selected paint will be erased.

You can also use the Fill command in the Edit menu to extend both top edges of the M1 wires up. (Refer to the Micro Magic Tools MAX User Guide for more details.)

## <span id="page-40-0"></span>*Erasing Layers*

We are getting ready to finish this cell and your boss has just informed you that the power rails have been changed from M1 to M2.

- Step 1. To change them simply hold down the left mouse button (Button-1) and drag a box around the upper (Vdd) rail to select it.
- Step 2. Now if you click the right mouse button over a blank space on the screen it will erase everything within the box. But wait! You also have some poly within the box. If you erase everything inside the box your poly will also go away.
- Step 3. Undo (**u**) your last change.

MAX allows you to selectively erase layers.

- Step 4. To do this select the M1 power rail by drawing a box enclosing the M1 power rail.
- Step 5. Then, hold down the **Ctrl** key and click the right mouse button (Button-3) over a piece of M1 in the layer, or 'M1' in the palette. The **Ctrl** key tells MAX to toggle the paint function and erase the layer instead of painting it.

Like the painting function, erasing works from both the palette and by clicking on the layer in the actual layout.

You will notice that the box is not the correct size.

We're now going to erase the M1 a third way.

- Step **6.** Undo (**u**) your last change.
- Step 7. Click with Button-1 on the M1 power rail. You may need to click a second time to select the entire power rail.
- Step 8. Now, to selectively erase M1, hold down the **Ctrl** key and click with Button-3 over a piece of M1.

Once you have erased the M1 layer, notice that your box is exactly the size it needs to be for the M2.

Step 9. Simply click the right mouse button (Button-3) on 'M2' in the palette.

There are several ways to accomplish what you just did. For example, rather than drawing a box around the M1 power lines - which also selects the poly crossing over it - you could click the left mouse button (Button-1) over the M1 power line to select it. Once selected, hit the **Delete** key to delete the selected item.

![](_page_41_Picture_12.jpeg)

**Delete** will delete everything you currently have selected, including paint, polygons, gcells, and sub-cells.

There are several options for mouse selection.

- Clicking button-1 will select the object or rectangle of paint under the cursor.
- ■Holding down the Shift key while clicking button-1 will add to the selection.
- ■Holding down button-1 while dragging out a region will select objects and paint within that region.

Once you have selected the layer, rather than delete it and replace it with another layer, you can also use the nifty little Change Layer feature found in Edit Properties... under the Edit menu.

Change the lower (GND) M1 and replace it with M2.

Step 10. To do this simply select the M1 rectangle, then choose Edit Properties... from the Edit menu, or type the **p** hotkey. Change the layer to *M2* and click **Done**. Now go ahead and attach the power and ground lines to the new M2 straps. To do this, use the wire mode. Step 11. Start the wire (**w**) from the M1 wires using Shift-Button-1, so that the wire width will match. Step 12. When you are over the M2 straps type **d** to add a via to M2 Step 13. Click the middle mouse button (Button-2) to end the wire. Step 14. Next route the output to the top over the M2 next to the inputs so the router can get to it as well.

![](_page_42_Picture_1.jpeg)

This will introduce a DRC error if you followed the layout instructions as stated.

- Step 15. Select the two **ct\_poly** gcells and the two pieces of M1 using Shift-Button-1 to add to the selection, as shown in [Figure 19.](#page-43-0)
- Step 16. Use the right arrow key to move the selection to the right until there are no more DRC errors.

#### <span id="page-43-0"></span>Figure 19: Selected Poly Gcells And M1 Wires

• • • • • • • • • • • • • • • • • • • • • • • • • • • • • • • • • • • • • • • • • • • • • • • • • • • • • • • • • •

![](_page_43_Figure_1.jpeg)

You could also jog the M1 output, or the poly lines going under the M2 as well. It's up to you.

However you do it, your design should now be DRC correct and look similar to [Figure 20.](#page-44-1)

#### <span id="page-44-2"></span><span id="page-44-1"></span>Figure 20: Nand Gate Wired Up

![](_page_44_Figure_1.jpeg)

## <span id="page-44-0"></span>*Text*

There is one last thing before we are finished with our Nand gate.

The input and output nets of the Nand gate should be marked with unique names. This is accomplished by adding Text to the nets.

To add Text, you first select the paint rectangle where you want to put Text. Simply click the left mouse button (Button-1) on the piece of paint, which will select the paint rectangle and place the Box around it. The new Text will be positioned in the middle of the paint rectangle. Or, to position the Text elsewhere, use the left mouse button (Button-1) to drag a small box over the paint at the location where you want the Text.

- Step **1.** Select the ground (lower) rail (click with Button-1)
- Step 2. Then type **t** for **Text**, or choose Add Text from the Edit menu. The MAX Text Edit dialog box will appear.
- Step 3. Enter the name *GND* into the Text field.

The MAX Text Edit dialog box permits you to set the type of Text label: *input*, *output*, and so forth. Marking labels as inputs, outputs, global, etc. can be useful for use with other extraction or routing tools.

You can also specify the Text "position", such as **n** for north, or **s** for south. Specifying the orientation of the Text, relative to the crosshair that marks the Text location, places it on one side or another for easier viewing. The Text "type" can be a *point* (the default) or a *box*. The 'box' option produces text which marks a specified area, but is rarely used.

- Step 4. Specify the GND text direction to be **e** (*east*) and specify that it is a *global* signal.
- Step 5. Now move the mouse to the point on the layout you wish the text to be and click the left mouse button (Button-1).
- Step **6.** Then click **Done** or hit Return.

In this tutorial:

- ■**VDD** and **GND** were marked as *global*, and are positioned east (**e**).
- ■The inputs (**In1, In2**), and output (**Out**), were marked as *local*, and are positioned north (**n**).
- Step 7. Add labels for VDD, In1, In2 and Out, as shown in Figure 21.

#### Figure 21: Adding Labels

![](_page_46_Figure_1.jpeg)

Step 8. Remember to save your cell (Hotkey: **Ctrl-s**).

At this point our little NAND gate example should be done, and yours should look something like [Figure 22](#page-47-1).

#### <span id="page-47-1"></span>Figure 22: Finished Nand Gate

• • • • • • • • • • • • • • • • • • • • • • • • • • • • • • • • • • • • • • • • • • • • • • • • • • • • • • • • • •

![](_page_47_Figure_1.jpeg)

You can copy the cell into a new name. Let's call it  $my\_n$  and.

- Step 9. Select Save As... from the File menu.
- Step 10. Type in "**my\_nand**" in the Filename field and click on OK.

You will now see both **foo** and **my\_nand** in the List box. You are currently editing **my\_nand**.

## <span id="page-47-0"></span>*Selecting Nets*

MAX can trace connectivity through vias and contacts to interactively show everything connected to a net. Place the mouse over any piece of metal, poly or diffusion and type **s**, or choose Select Net from the Misc menu. MAX will automatically select the entire net that is connected to that piece of paint, and will also display the net name, if known, in the MAX Message Area. The net name(s) are taken from any Text (labels) attached to the net.

- Step **1.** Move the mouse over the M1 rectangle for '**In2**' in the upper right corner.
- Step 2. Type the **s** hotkey. You should now see the net highlighted as in [Figure 23](#page-48-0).

#### <span id="page-48-0"></span>Figure 23: Highlighted Net

![](_page_48_Figure_1.jpeg)

If there are multiple layers under the mouse cursor, you type **s** multiple times to cycle through the nets.

![](_page_48_Picture_3.jpeg)

MAX can also check to make sure you don't accidently connect two nets with the wire tool whhich have different net names. If your nets have text on them at the level of hierarchy you're editing, you will get a warning when connecting them.

Step 3. To use this feature, it needs to first be turned on. Type the hotkey **Shift-w**. You should see the popup menu shown in [Figure 24](#page-49-1).

#### <span id="page-49-1"></span>Figure 24: Wire Menu Warning Popup

• • • • • • • • • • • • • • • • • • • • • • • • • • • • • • • • • • • • • • • • • • • • • • • • • • • • • • • • • •

![](_page_49_Picture_1.jpeg)

- Step 4. Click on the Check Connectivity toggle button to turn the feature on, and then click on Done.
- Step 5. Now use the wire tool (Hotkey: **w**) to connect the **v**op and **GND** power rails.
- Step 6. When you try to end the wire on the other power rail, you get a warning popup telling you that you are connecting two different nets. Click on Close.

Notice that the wire does get drawn, even thought it creates a short. The MAX methodology is to warn you if you're creating DRC or LVS errors, but still allow you to create that layout.

Step 7. Undo (**u**) the wire.

## <span id="page-49-0"></span>*Advanced Selecting, Duplicating, And Renaming*

Let's look at a few more advanced selection techniques before we go on.

Under the **Edit** menu there are a few other interesting items.

We already know that we can select pieces of layout by:

■ Dragging the select box around them, or

■Clicking on them.

To select a cell rather than some paint or an object:

■ Position the mouse cursor over the cell and type **f** (Select Cell from the Misc menu). Type **f** repeatedly to cycle the selection through overlaid cells. After all cells under the cursor have been displayed, the **f** key places a box around the entire cell.

It easier to use the **f** hotkey instead of the menu item for the Select Cell command because it uses the mouse cursor location to select cells.

The Probe command is another way to see what layers and objects are under a particular point.

Step 1. Put the mouse over some layout geometry in your cell, hold down the **Ctrl** key and press the left mouse button (Control-Button-1).

You could also choose Probe from the Misc menu, then point at the location you want to probe. The Selection Probe menu that appears contains a list of all the layers and objects under that point.

- Step 2. To select a paint rectangle or other object, click on it in the popup with mouse Button-1. To deselect it, click again. By default, only items in the current edit cell are displayed, since those are the only ones you can effectively manipulate. But if you choose the All Expanded Cells radio-button, the list will contain everything in any cell under the point where you probed.
- Step 3. You can also clear the selection by choosing Clear Selection.

Another way of duplicating layout is by using the Copy Cell Buffer command in the File menu. This command will copy the current cell buffer to a new cell buffer in memory. The new cell will be saved to disk when you Save the cell (from the File menu.) The Save As command (also in the File menu) is similar to Copy Cell Buffer, but also immediately saves the cell to disk. In fact, the Copy Cell Buffer command was used to create an Inverter cell (**INV.max**) from the **Nand** cell we just finished, and the Save As command was used to save cell **foo** as **Nand.max**.

If you are working on a cell and want to discard its contents, perhaps to completely replace it with another cell, you can use the Delete Cell Buffer command (under the File menu) to delete the in-memory copy of a cell. This command does not affect the file on disk.

## <span id="page-52-1"></span><span id="page-52-0"></span>**Bigger Designs and Hierarchy**

Now let's use our NAND gate and an inverter cell to build something a little bigger. Step 1. Go to the File menu and select New.... Name the new cell "*row*".

You should now be editing row.max.

Look up at the title bar. It should say **max: row**.

Step 2. Go over to the Cell List box, hold down the Shift key and click on **NAND2** with the left mouse button (Shift-Button-1).

This should drop an instance of NAND2 into your row cell. Note that this cell looks a lot like the NAND cell you just laid out; however, to make life easier for you, we have made sure the power rails will line up with the other cells in the library.

![](_page_52_Picture_6.jpeg)

When you want to instantiate a cell, be sure to hold down the Shift key while clicking with Button-1 on the cell from the Cell List box (Shift-Button-1). If you only click with Button-1 on the cell, you will be editing that cell.

- Step 3. The new cell should already be selected. If not, select it now by clicking on it with the left mouse button (Button-1.)
- Step 4. Select Array Cell... from the Edit menu.
- Step 5. Enter *4* for the columns field and click on Done.

You could also have used the text command:

:array 4 1

Text commands are typed in the MAX Command Window (the window from which you launched MAX).

![](_page_53_Picture_0.jpeg)

A list of text commands can be found under the Help menu. Click on a command in this list to bring up detailed documentation on it.

#### <span id="page-53-0"></span>Figure 25: MAX Command Hierarchy

• • • • • • • • • • • • • • • • • • • • • • • • • • • • • • • • • • • • • • • • • • • • • • • • • • • • • • • • • •

![](_page_53_Figure_3.jpeg)

- Step 6. Now go back to the Cell List box and, while holding down the Shift key, click on **INV** with Button-1.
- Step 7. Place it to the right of NAND2 so that it abuts just as the array of NAND2 cells abut, as shown in [Figure 25.](#page-53-0)

You can zoom in while you are moving an object using **z** or **Shift-Z** or **j**. Or, you can place the object and then zoom in and use the arrow keys for more precise placement. You can also use the Align command to help align the bottom edges.

Your layout window should now look like [Figure 25.](#page-53-0)

## <span id="page-54-0"></span>*Show/Hide Internals*

You may now want to see what's inside of the NAND2 cells and the inverter.

- Step **1.** To do this, select the **INV** cell by clicking on it using the left mouse button, or by typing the **f** hotkey, and type **i**, or select Internals, Show Area from the View menu. (Note: **h** will Hide Internals.) Step 2. To view the internals for the entire cell, select the entire row of NAND2 and INV cells by typing **f** over empty space.
- Step 3. Then type **i** to expand the entire design so we can look at it.

## <span id="page-54-1"></span>*Push, Pop, and Edit in Place*

OK, now that we are here, let's say our boss comes over again and says: "Sorry, but you need to bring the outputs to the bottom of the cells".

There are two ways to do this. We will use one method on the **INV** cell and the other (just to be different) on the **NAND2** cell.

- Step 1. First, select the **INV** cell using **f** or Select Cell from the Misc menu. If you get a fet or row selected, type the **f** hotkey multiple times until **INV** is selected.
- Step 2. Now type **e** to edit the cell or select Push into Cell from the View menu.
- Step 3. Once inside the cell, add the output wire as you did before using the wire mode. Refer to [Figure 20.](#page-44-2)
- Step 4. Now type **Ctrl-e** or Pop out of Cell from the View menu to "pop" up a level and return back to **row.max**. You should now see that the change you made is in the **INV** cell within **row.max.**

Now let's edit the **NAND2** cell. To do this one we are going to use the Edit Cell or Object in Place option from the View menu.

Step 5. Select the **NAND2** cell, then type **Shift-e** to Edit in Place.

Notice that the **NAND2** cell you selected should now appear darker than the other cells. This tells you that you are now editing that cell.

- Step 6. Go ahead and add your new wire.
- Step 7. Notice that the wire appears in ALL instances of **NAND2**, not just the one you are editing.
- Step 8. Type **Ctrl-e** to pop back up to the top level (row).

Your row cell should now look like [Figure 26.](#page-55-0)

#### <span id="page-55-0"></span>Figure 26: Outputs Brought Out to Bottom

• • • • • • • • • • • • • • • • • • • • • • • • • • • • • • • • • • • • • • • • • • • • • • • • • • • • • • • • • •

![](_page_55_Figure_1.jpeg)

Now, just for grins, let's wire up two of the gates. Since we want to wire them up in **row.max** and NOT in **NAND2.max**, we must first make sure r**ow.max** is our *edit* cell.

You can also tell which cell you are editing because it tells you in the MAX Title Bar.

To get back to r**ow.max** (if you're not there already) there are several methods:

- Type **Ctrl-e** a few times or until you are sure you have popped out of any cells you entered using **Shift-e** or Edit Cell or Object in Place from the View menu. Watch the MAX Title Bar.
- You could also have selected **row.max** from the **Cell List** box and clicked on it with the left mouse button (Button-1)

In general, *push*, *pop*, and *edit in place* work well for cells in the same hierarchy, while using the Cell List boxes is the preferred method for traversing larger, less connected databases.

Step 9. Now that **row.max** is your edit cell, use the wire mode to hook up a couple of wires.

Notice that these wires are once again darker than the wires in the cells.

[Figure 27](#page-56-0) shows a zoomed in view of a couple of gates wired up within **row.max.** You can see that the wires in **row.max** (the current edit cell) are darker than the wires contained within **NAND2.max** and **INV.max**.

• • • • • • • • • • • • • • • • • • • • • • • • • • • • • • • • • • • • • • • • • • • • • • • • • • • • • • • • • •

#### <span id="page-56-0"></span>Figure 27: Cells Wired Up

![](_page_56_Figure_2.jpeg)

Now let's save our work.

#### Step 10. Select Save Multiple from the File menu, and select Save Edit Cell and Descendents.

This saves the current edit cell row, as well as any modified cells that are instantiated in row.

Step 11. Exit out of MAX by typing **Ctrl-d** or selecting Exit from the File menu.

If you have made changes to cells **foo** or **my\_nand** since your last save, you'll get a warning popup message. You can either Exit and Lose Changes, or Cancel and save the cells.

<span id="page-58-1"></span><span id="page-58-0"></span>![](_page_58_Picture_0.jpeg)

MAX-LS, an entry in the chip development suite from Micro Magic Tools, includes ALL of the features included in regular MAX and several added powerful features.

## <span id="page-58-2"></span>MAX-LS Features

MAX-LS includes all of the standard MAX features, as well as the following additional ones:

- SUE base version, without Netlisting and Simulator interfaces.
- Auto-layout Generation of SUE schematics into MAX.
- Interactive Cross-probing between SUE and MAX.

One reason for the power of MAX-LS is that both MAX and SUE have complete Tcl/Tk interfaces. This means that you can write and execute full Tcl programs in either tool. Tcl also provides a means for inter-program communication.

SUE and MAX use the notion of "send" commands to talk to each other. Cross-probing is one example of this inter-program communication. Automatic layout generation and fly-lines are also features gained by using both SUE and MAX.

We are going to use MAX-LS for this next example. Don't worry if you haven't used SUE before. SUE and MAX are both part of the Micro Magic Tools chip design suite, so they have similar interfaces. You can also bring up the SUE tutorial if you wish to learn more about SUE.

## <span id="page-58-3"></span>Automatic Layout Generation and Fly-lines

To see how SUE and MAX can work together we are going to bring up a simple NAND gate in SUE.

- Step 1. First, if you haven't already done so, save your previous work in MAX and then quit out of MAX using Exit from the File menu.
- Step 2. Now bring up SUE by typing

sue MyNAND

This will bring up SUE and automatically load in the **MyNAND.sue** circuit.

Your SUE window should look like [Figure 28.](#page-59-0)

#### <span id="page-59-0"></span>Figure 28: SUE Schematic For "MyNAND"

• • • • • • • • • • • • • • • • • • • • • • • • • • • • • • • • • • • • • • • • • • • • • • • • • • • • • • • • • •

![](_page_59_Figure_2.jpeg)

- Step 3. Go to the Sim menu and select sim netlist. It's the top choice.
- Step 4. If the top choice is set to something else, like spice netlist, then select Change Simulation Mode from the Sim menu and click on the Sim box when the Change Simulation Mode dialog box comes up.
- Step 5. Now go to the Sim menu and select MAX Cross Probe Init.

The Cross Probe popup menu will appear.

- Step 6. If you have other copies of MAX running, be sure and select Start a New Copy of MAX.
- Step 7. For MAX Technology, fill in *mmi25*, as shown in [Figure 29](#page-60-0).

#### <span id="page-60-0"></span>Figure 29: Cross Probe Menu

![](_page_60_Picture_408.jpeg)

Step 8. Click on Done.

This will launch a new Xterm window, and start up MAX from that window.

- Step 9. You'll see a message saying there is not an existing MAX layout for **MyNAND**. Click on new to generate a new cell.
- Step 10. Now go to the Tool menu in MAX and select Layout Generator.
- Step 11. When the file select popup appears, select **MyNAND.sim** from the Cell List, and click on OK.

The Layout Generator window should now come up. This window has several options.

- Generate stdcell layers is a shorthand for either "just give me the devices with flylines" or "give me all of the wells, well contacts, power straps, etc. needed to make a standard cell-like layout".
- If you click on the Edit Per-Cell Options button you have various options like using gcells or paint for fets, enable flylines, and automatically folding fets larger than a specified size. If you turn share\_contacts on the Layout Generator will automatically share contacts and diffusions for you. (For now we don't want to change anything so just hit Cancel.)
- The Edit Stdcell Options box gives you several options for producing standard cell-like layout.
- The Edit Layers to Generate box gives you control over what layers the Layout Generator will automatically generate for you. This gives YOU, the designer, the ability to control what the tool does for you and what you want total control over.
- Step **12.** Once you are done looking over the many options the Layout Generator has, simply click Done and the layout for **MyNAND** will automatically be generated for you. It should look like [Figure 30](#page-61-0).

Don't worry if you get a MAX error popup. The **.maxrc** file for this tutorial is set up so that it automatically loads the **nand2** and **INV** cells we used in the previous section. Those cells were designed for the mmi18 process, and we're using mmi25 for this cell. Click on Close in the popup form.

#### <span id="page-61-0"></span>Figure 30: Layout Generator Result

• • • • • • • • • • • • • • • • • • • • • • • • • • • • • • • • • • • • • • • • • • • • • • • • • • • • • • • • • •

![](_page_61_Figure_1.jpeg)

Notice that the devices have already been placed and correctly sized. Where possible the Layout Generator has even shared contacts and diffusions for you. Also, notice that there are fly-lines that connect the various nodes together. These fly-lines tell you how to wire things up correctly.

Now let's wire things up. First, let's wire up the left-most poly gates.

- Step **1.** First, turn off the visibility of the other layers by clicking on other in the Palette with Button-1. This will make the layout less cluttered.
- Step 2. To draw the wire, simply hit the **w** hotkey to get into wire mode, then click the left mouse button (Button-1) over the lower left poly gate and drag the mouse upwards.
- Step 3. Use Button-1 to add corners where needed.
- Step 4. Did you notice that the fly-line tracked your wire as you drew it? See [Figure 31](#page-62-0).

#### <span id="page-62-0"></span>Figure 31: Flylines Tracking

![](_page_62_Figure_1.jpeg)

This feature makes it easy to hook up cells correctly. All you need to do is follow the fly-lines!

Step 5. OK, now let's wire up the rest of the cell. If you ever forget any of the wiring tool options, remember the status box next to the Help menu will tell you what the buttons do, and you can always hit the right mouse button (Button-3) to get the Wire Tool pop-up menu.

Your circuit should now look something like [Figure 32](#page-63-1).

#### <span id="page-63-1"></span>Figure 32: Wired MyNAND Gate

• • • • • • • • • • • • • • • • • • • • • • • • • • • • • • • • • • • • • • • • • • • • • • • • • • • • • • • • • •

![](_page_63_Figure_1.jpeg)

## <span id="page-63-0"></span>*Cross-Probing with SUE*

Making sure your circuit is wired up correctly is very important. MAX-LS provides flylines to help you accomplish this. But what if you import some layout from another tool, or create the layout without the flylines and you want to make sure it's correct?

MAX-LS has a powerful feature known as *cross-probing*. This allows you to select a piece of layout and highlight the corresponding object in the schematic, or vice versa. You can initiate cross-probing from either SUE or MAX.

To start the cross-probe from SUE you would select MAX Cross Probe Init from the Sim menu just as you did to start up MAX. This time let's set up cross-probing from the MAX side.

To do this simply:

- Step 1. Select SUE Cross Probe Init from the Tool menu in MAX.
- Step 2. Assuming you only have on SUE running, select sue. Don't start a new copy. Click on Done.

Once MAX and SUE are done communicating, SUE will highlight the nodes it and MAX agree upon in blue (see [Figure 33](#page-64-0)), and MAX will highlight the same nodes in white.

#### <span id="page-64-0"></span>Figure 33: Matching Nets in SUE

![](_page_64_Figure_1.jpeg)

Step 3. Now select the port labeled **in0** in the SUE schematic and type **k**, or select MAX Cross Probe from the Sim menu. Notice that the wire labeled **in0** on the MAX layout is now highlighted in white! See [Figure 34](#page-65-2).

<span id="page-65-2"></span>Figure 34: Corresponding Net "**in0**" In MAX

• • • • • • • • • • • • • • • • • • • • • • • • • • • • • • • • • • • • • • • • • • • • • • • • • • • • • • • • • •

![](_page_65_Figure_1.jpeg)

You can also cross-probe from MAX to SUE.

Step 4. Select the wire labeled **out** in MAX and then type **k**, or select SUE Cross Probe Net from the Tool menu. Notice that the wire labeled **out** in the SUE schematic is highlighted in blue.

This is yet another way SUE and MAX help you keep track of your design.

## <span id="page-65-0"></span>Advanced Features

There are several advanced features found in MAX which were NOT covered in this tutorial.

For example, customization is possible over a wide range, from minor user preferences (controlled by the **.maxrc** file) to megacell generators. See MAX Manual under the Help menu for more details.

## <span id="page-65-1"></span>To Learn More About MAX and SUE

To learn more about MAX go to MAX Manual under the Help menu, or refer to the Micro Magic Tools MAX User Guide.

To learn more about SUE, go to the SUE Tutorial or SUE Manual under Help for on-line information, or refer to the Micro Magic Tools SUE Tutorial, and the Micro Magic Tools SUE User Guide documentation.

For additional documentation on any of the Micro Magic Tools chip design suite, use the on-line reference MMI Documentation Guide under the Help menu.

And, as always, the best way to really learn a program is to use it. We hope that the Micro Magic Tools programs SUE and MAX will help you do better designs in less time.

• • •

• • • •

- • • •
- 
- • •
- • •
- • • • •
- 
- • • •
- •
- • •
- 
- 
- 
- 
- 
- 
- 

• • • • • • • • • • • • • • • • • • • • • • • • • • •

- 
- 
- 
- 
- - -
	- - - -
				-
- 
- 
-